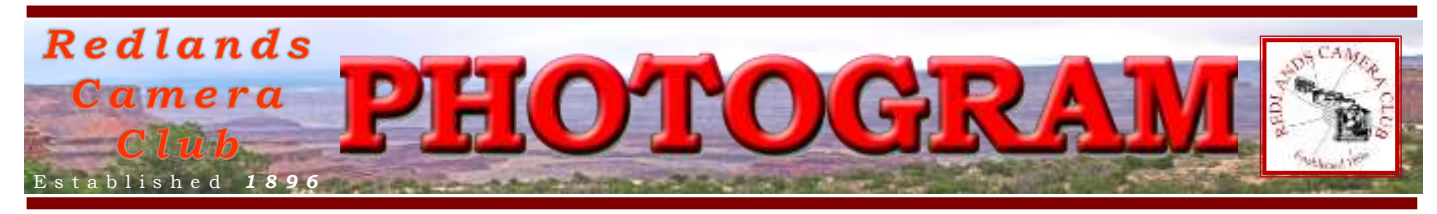

**Redlands Camera Club** is a group of amateur, serious-amateur, and professional photographers who are interested in sharing experiences and advancing their skills. Anyone with similar interests is encouraged to attend a meeting: no cost or obligation.

> We meet at 7:00 pm on the first and third Mondays of every month at **First Presbyterian Church**, 100 Cajon St., Redlands, CA.

## *Ju ly 2013 NEW MEETING LOCATION!*

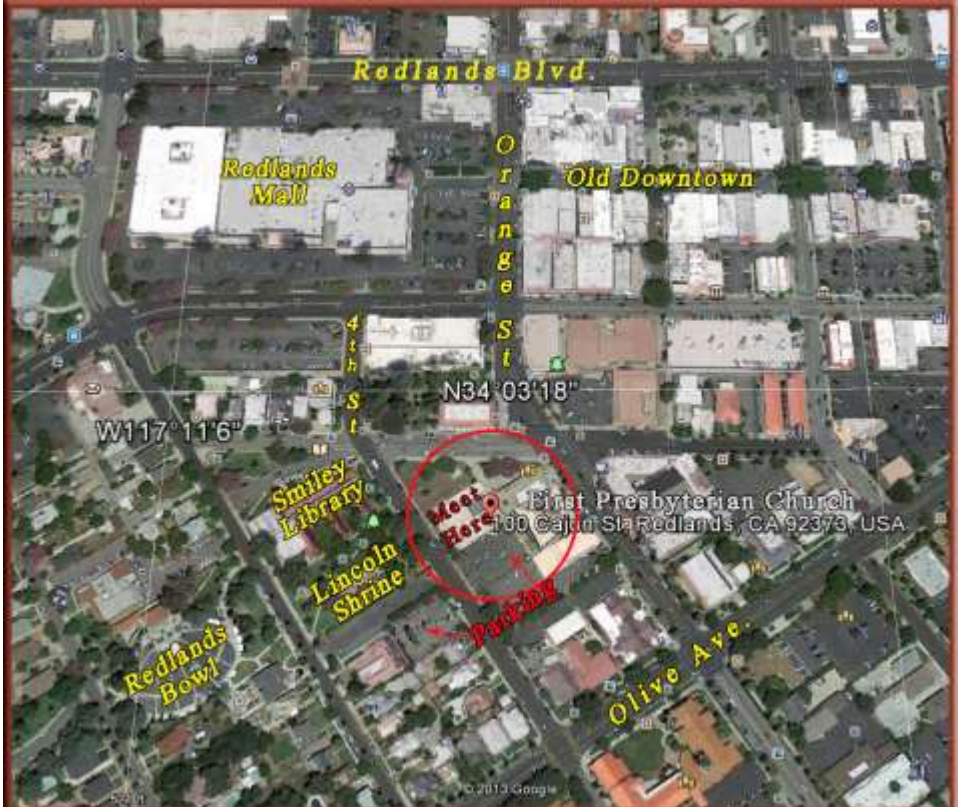

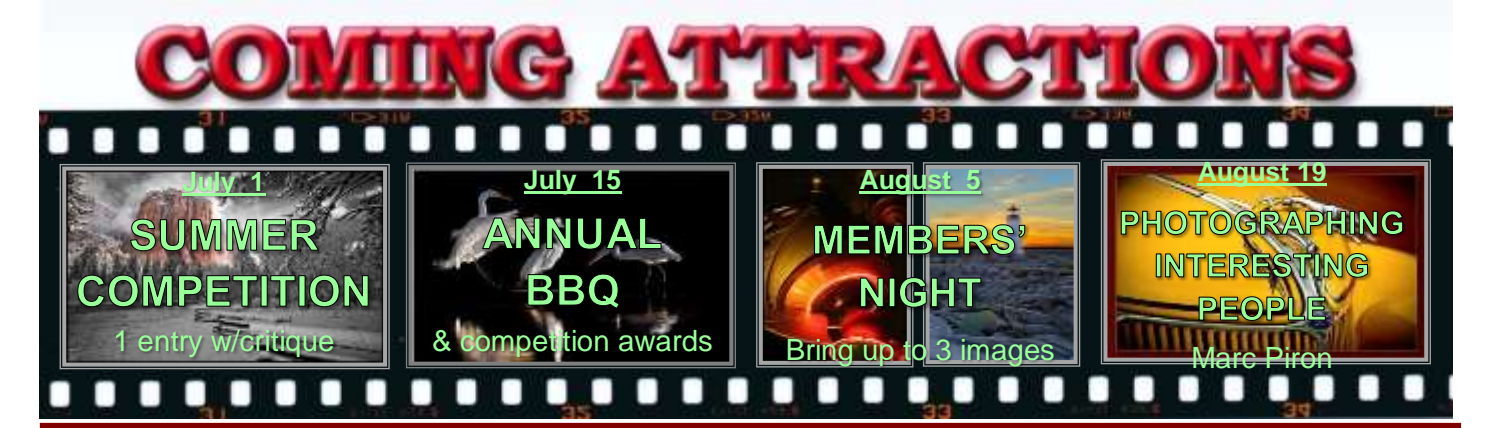

### **P H O T O G R A M**

Distributed on the 1st of each month. Deadline for all submissions is the **Last Thursday** of each month.

**© Redlands Camera Club and its Contributors.** The contents of the *Photogram* are copyrighted. No material herein may be reproduced in any manner without the written permission of the Editor or the material's specific contributor.

Editor: Steve Felber (951) 769-6898 [SNFelber@Yahoo.com](mailto:SNFelber@Yahoo.com)

### PREZ SEZ *Steve Oberholtzer*

Persistent work by a dedicated crew has paid off, and the club has a new home at the First Presbyterian Church, 100 Cajon Street. Parking is off  $4<sup>th</sup>$  street, opposite the Lincoln Shrine, and the meeting room is north of the parking lot. When you sit down in a nice chair Monday night, thank Judith Sparhawk, Bruce Bonnett, and Frank Peele. Meeting times will be the same, 7:00 PM to 9:00 PM, first and third Mondays of the month. There will be an adjustment period, and the first meeting will be using the club's class projector, rather than the ceiling mounted projector from the RUCC. And we will suffer a little bit, awarding ribbons and honoring the recipients' will be done at the barbeque at Sylvan Park, July 15 (early meeting!), but we will be unable to display the images at that time (the park will be pretty bright). The award winning images will be displayed at the following meeting.

As Club President, I sometimes get e-mails from people and organizations seeking publicity from the club. I have two in my in-basket right now. One is from a resource group that has assembled a list of four-year college photography programs. Here is the link: [www.PhotographyDegree.com.](http://www.photographydegree.com/) The other is from a person who is offering photographic mentoring in Hawaii! Not a bad gig; if you want the information, you can e-mail me.

What other groups are you associated with, and how do they help your photography? How can you use your photography to help them? Those of you who help groups by teaching or providing other support, let me know if the group needs more volunteers, and the club can help.

Try Surface Blur rather than Gaussian Blur (excerpted from Ask Tim Grey eNewsletter November 1, 2012) Question: I've seen recommendations to use "surface blur" to apply a smoothing effect to the background of an image. What is it? How does it differ from other types of blur? When and why would I want to use it? Answer: The Surface Blur filter in Photoshop applies a blur that removes or reduces texture in a photo in a way that breaks the image down into segments. What that translates into is a blur where texture is reduced, but you don't end up with the problematic halo and blooming effects you'll see with other blur methods. The Surface Blur filter can be incredibly helpful for smoothing skin texture, blurring a background in a photo,

or other scenarios where you want to minimize textures in a photo.

I recommend applying Surface Blur on a copy of the Background image layer, and quite likely you'll want to use a layer mask as well so you can define specific areas where you want the effect to be visible. Start by creating a copy of the Background image layer, which can be done by dragging the thumbnail for the Background layer to the Add Layer button (the blank sheet of paper icon) at the bottom of the Layers panel. Then choose Filter > Blur > Surface Blur from the menu.

Generally speaking you'll want to use relatively low settings for both Radius and Threshold, evaluating the effect on texture within the image. You can then reduce the Opacity setting very slightly for the layer you applied the Surface Blur filter to, and add a layer mask to constrain the effect to only certain areas of the photo.

Redlands Camera Club P.O. Box 7261 Redlands, CA 92375 www.RedlandsCameraClub.com

CLUB OFFICERS President: Steve Oberholtzer Vice President: Carl Detrow Past President: Jerry Reece Secretary: Nancy Akumarthi Treasurer: Rick Strobaugh

**CHAIRS** 

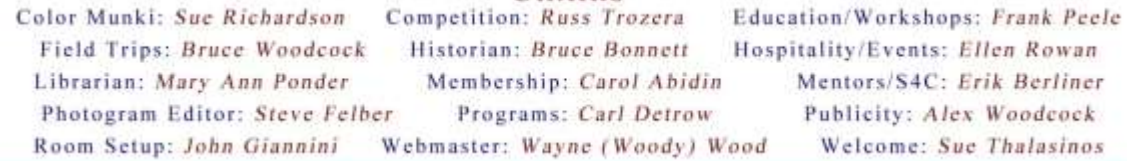

## PROGRAMS

*Carl Detrow*

### JULY <sup>1</sup>ST

*Summer Digital Competition*: one entry with critiques

### JULY <sup>15</sup>TH

*Annual BBQ: And competition awards*

# Redlands Camera Club's July BBQ Monday July 15th 6:00pm

Sylvan Park Section A

601 N. University, between E. Colton and E. Park

Park anywhere on the west side of the street (That's where section A is)

### Bring a side dish or dessert; we provide the rest

Awards for the Summer Digital Competition will be announced and distributed at the barbeque, but we haven't figured out how to display the winning images outdoors. They will be published on the web site shortly after the barbeque and will also be in the Photogram at the end of the month. We will show the winners on the big screen at our August 5 meeting.

### **Special Celebration for our Centenarian at the Bar-B-Q Potluck**  by Frank Peele

In addition to all the other fun we'll have at the annual potluck, we're going to honor our most senior member with a cake to celebrate his 100th birthday. Past President and Honorary Life Member Jesse Wall, who now lives near his daughter in Escondido, will join us this evening to celebrate his birthday-of-a-century.

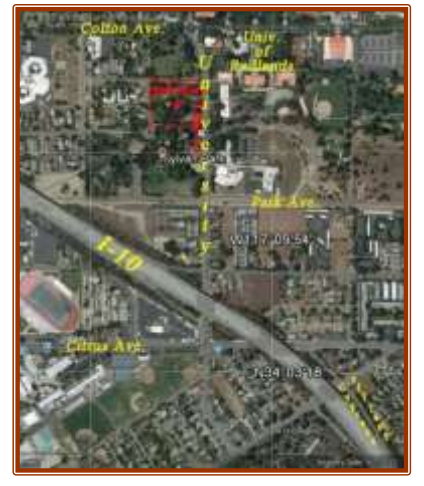

Jess remembers a time when the Club was lucky to have a dozen members attend a meeting. Undaunted, he and a small handful of dedicated leaders worked very hard to keep things going and growing. From the perspective of the successful and dynamic organization we enjoy today, it's easy to see what a debt of gratitude we all owe to these pioneers. Come and help us celebrate with Jess on July 15!

### Expose to the right

Subtle overexposure of RAW images can yield more detail and lower noise in finished photographs. When establishing your exposure, place the peaks of a histogram right of center, where brightness is represented. The brighter the pixels, the more light and information they have captured.

But don't overexpose too much or you'll blow everything out. The idea is to move the peaks toward the right side without allowing the graph to run off the end (called clipping).

Keep an eye on the histogram or check for "blinkies" on your LCD. Clipping of the Histogram or blinkies indicate there is no detail, just blown-out white. If you see them, back off on your exposure and try again.

The next step is to use your RAW editor to ease the exposure back to a normal level, paying special attention to highlight details. At this point, you'll notice the major benefit of the subtle overexposure  $\cdot$  lower noise and higher detail, particularly in the shadows and when shooting higher ISOs.

## FIELD TRIPS

*Bruce Woodcock* 951-537-4247 [wmbwoodcock@gmail.com](mailto:wmbwoodcock@gmail.com)

Spend the 4<sup>th</sup> of July at the University of Redlands Ted Runner Stadium. Gates open at 6 pm. At 7 pm, a flag ceremony, followed by the AT-6 Texan flyover and sky diving show. Live music from Pacific Ave and Redlands 4th of July Band. General admission is \$7.00 if purchased before July 4 and \$10.00 on the day of the event.

Besides the event at Redlands, if you are going to be someplace else that has a fireworks display, remember your camera and tripod and bring us back some pictures!

Another July photo op is the "Idyllwild Lemon Lily Festival & a Little Bluegrass Music" on July 13-14 from 9 am - 4 pm at the Idyllwild Nature Center and downtown Idyllwild.

Directions: Take I-10 Freeway East. Off at  $8^{th}$  St/Ca-243 exit. Turn right onto Ca.-243. Take the 2nd right onto CA-243. Continue to follow CA-243 up the mountain to Idyllwild.

## WEBMASTER

### *Wayne (Woody) Wood*

As most of you know, the opening page on our website showcases a member of our club each month. This is a great chance to get your photos seen by a lot of people worldwide. I've heard nothing but good comments about all the members that have agreed to showcase their photos.

However, at least eight members have turned me down. I've heard excuses from "my photos aren't good enough" to a flat "NO".

Come on, folks. When you are asked to be the Featured Photographer, how about just saying "OK". Our club is about sharing and participating in club activities.

We now have quite a few affiliate links on our web site.

Please consider clicking on these links if you are planning a photo or computer type of purchase. By going to these seller's web sites through our links we will be paid a small percentage of each sale. It won't be much, but at the end of the year it could wind up being a sizeable amount.

### **MEMBERSHIP**

### *Carol Abidin*

Dues for 2013-14 are now due. Same bargain prices. Summer is here and I hope you all are taking lots of photos to share.

I have noticed that most members are remembering their name badges when attending the Redlands Camera Club. Some people are even using lanyards to put their badges around their neck, which is pretty handy. Any way you want to do it, that's great. Thanks.

## **COMPETITION**

### *Russell Trozera*

Our Summer Digital Competition is just around the corner. The judging of the images will take place at our new location. Ribbons for the awards will be given out at our Annual Summer BBQ. Winning images will be place on the Redlands Camera Club website after the barbeque. The images will be reviewed at our August 5, 2013 meeting. I realize this a little different from our normal procedure; with the move, we had to be a little more flexible than usual. I hope that all enjoy the competition and the judges' comments.

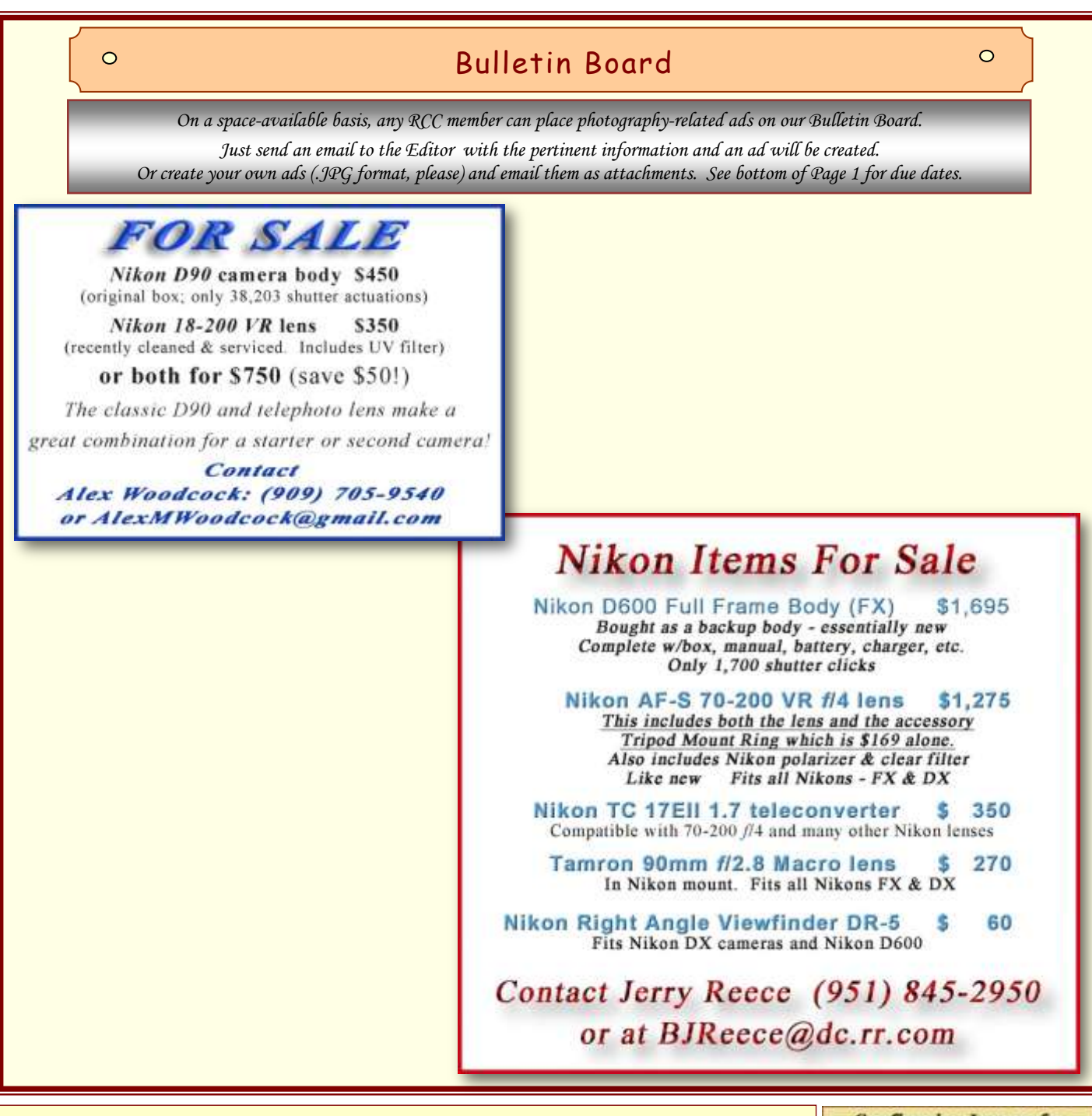

#### Changing the Color Profile of an image

(May be required to set sRGB for RCC projection) First, make sure that you're working with a flattened document. Files that are not flattened tend to create strange color shifts when you change the profile.

#### Photoshop

#### Go to Edit > Convert to Profile.

Select the new color profile (sRGB) from the "Destination Space" drop-down and click OK to commit to your changes.

#### Elements

Go to Image > Convert Color Profile > Convert to sRGB Profile.

Now when you submit images for projection at RCC, the colors will look much closer to what you saw at home because most projectors (including RCC's) use only the sRGB color space.

#### **Configuring Images for Digital Projection**

**Color Space: sRGB PMage Rift** hasign Profile>Working ROB=sl<br>=Caeser Celar Follie>Caeser is alid#  $3H = aBCHH$ 

**Horizontal Image Size** 1280 pixels on long side

**Vertical Image Size**<br>768 pixels on long side

**File Size** Less than 3.5 mb (3500 kb)

**Image Title** Stormy Weather (normal punctuation)

**File Name** stormyweather (no punctuation) Sering in the JPG format will automatically<br>add the JPG to the end of the file